## How to make an appointment with your academic advisor using Starfish

Please follow these directions:

- 1. Login to myRedDragon.
- 2. Select the Starfish tab (at the top of the page). You will be automatically taken to your Success Network.
- 3. Find your Academic Advisor and select their name.

## 4. Select "Schedule Appointment"

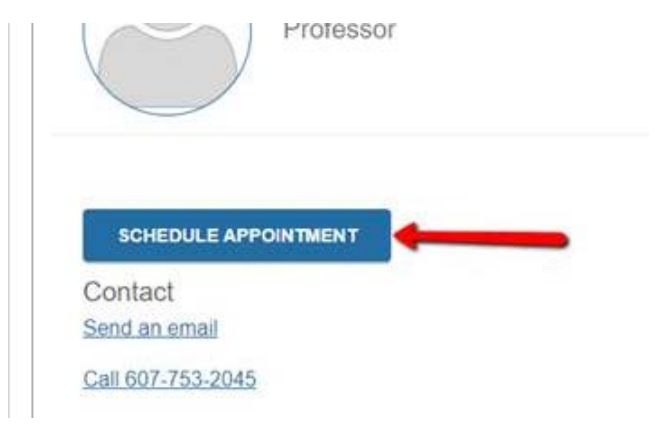

## 5. Next select "Academic Advising":

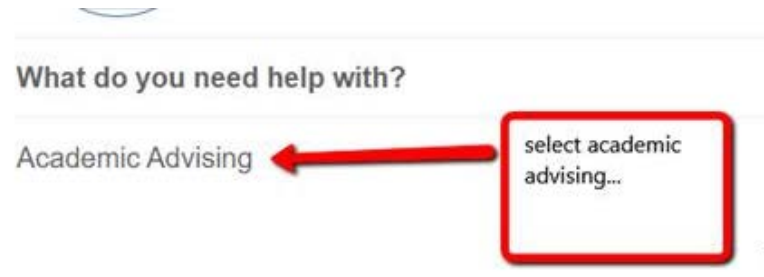

6. Then select the radio button for the most important reason for the meeting. In this case, most likely you will select Academic Advising Appointment. When you confirm the appointment you have the opportunity to type in more reasons for the meeting.

What do you need help with?

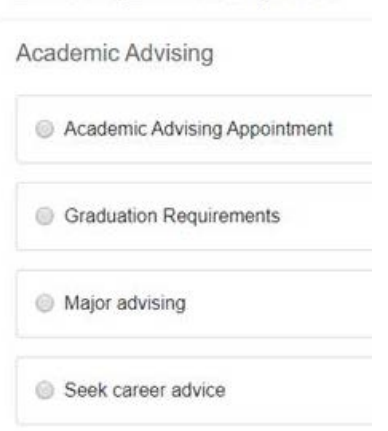

- **Transfer Credit**
- Withdrawal from Course

7. Use the arrows to navigate through the calendar to find available days and times that work with your schedule and then select the radio button for the time:

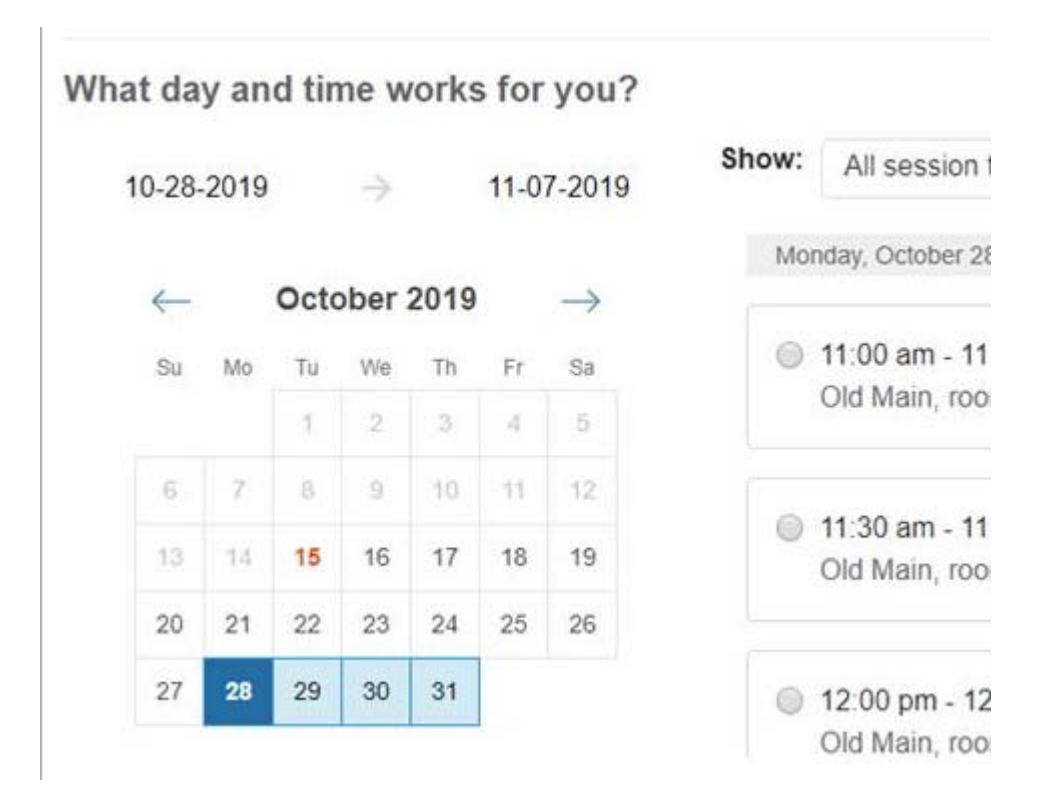

8. You will then be taken to a confirmation page. Make sure the information looks good and then select "Confirm". You will be sent a confirmation email and then a reminder the day of the appointment!

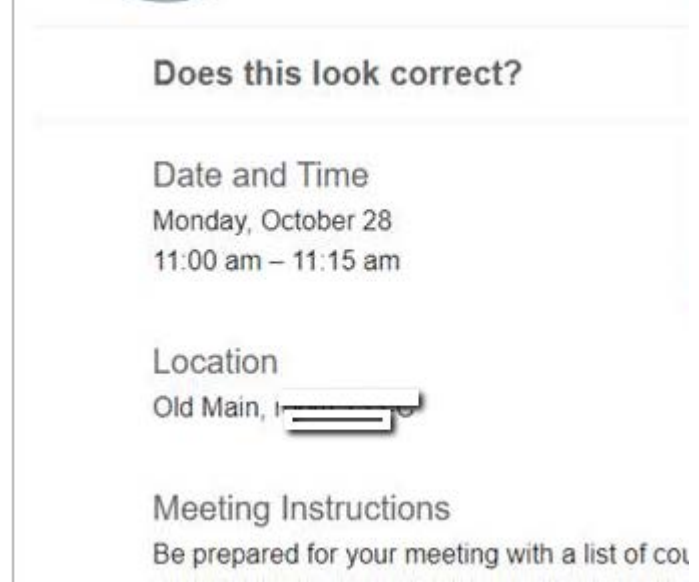

ï